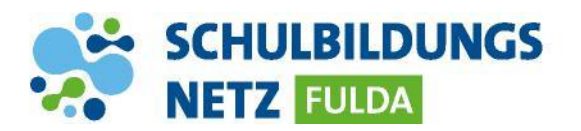

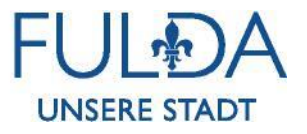

## **ANLEITUNG**

## **WLAN Verbindung herstellen mit einem Windows 10 Gerät**

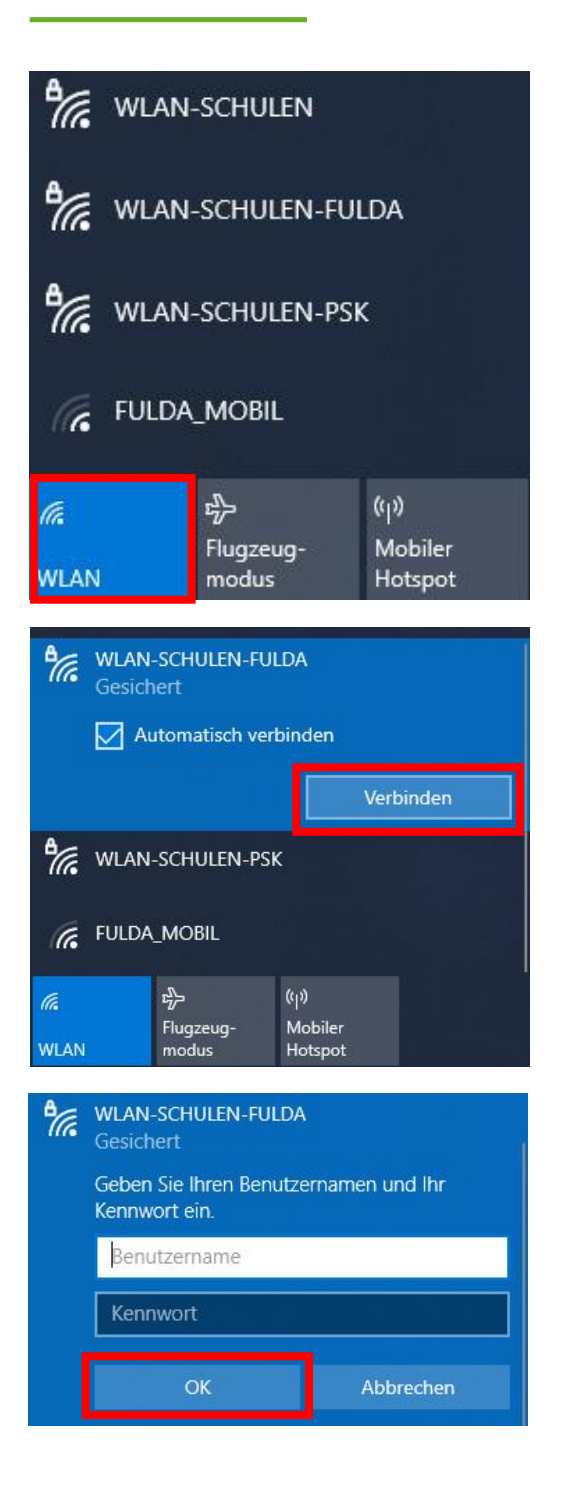

- **1** WLAN-Symbol in der Taskleiste auswählen.
- **2** WLAN-Funktion des Gerätes einschalten.
- **3** "WLAN-SCHULEN-FULDA" anwählen und auf "Verbinden" tippen.
- **4** Mit Zugangsdaten aus dem Schülernetzwerk anmelden und mit "OK" bestätigen.
- **5** Ihr Gerät ist nun mit dem schulischen WLAN-Netz verbunden. In der Benachrichtigungsleiste erscheint nun das WLAN-Verbindungszeichen mit der Signalstärke.